<ご入力時の注意>

■「栃木 2008. sty」に搭載されている「技術職員以外の職員名簿」をご利用いただく際の注意点

1.「技術職員以外の職員名簿」書式を作成される場合は、「電子申請支援システム建設業統合版」の「職 員名簿」入力画面にてデータ入力していただく必要があります。

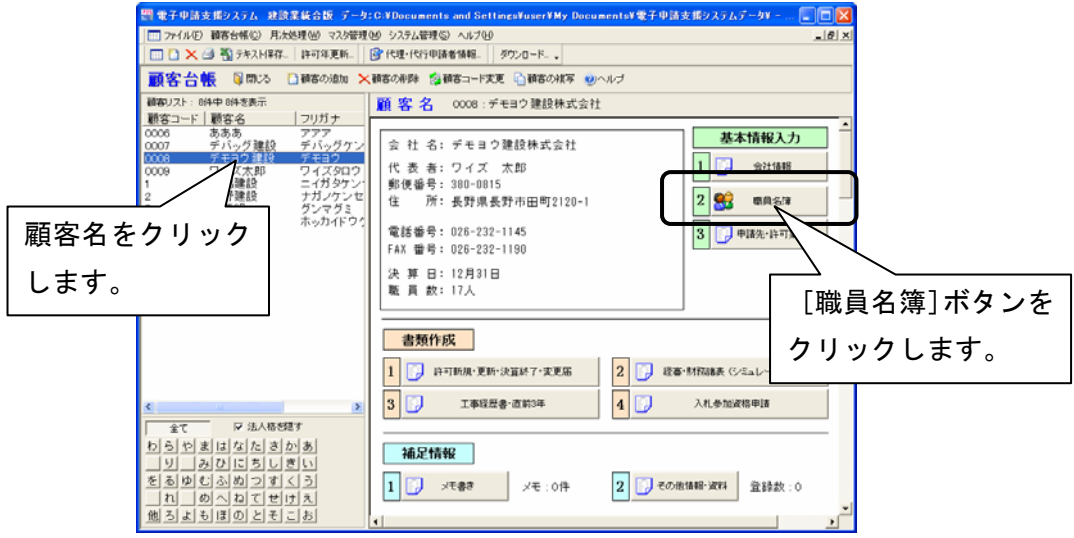

2.「技術職員以外の職員名簿」は、職員名簿の「分類 1」にチェックが入っている職員が参照されます。 また、「経験年数」は、下図の丸囲みに入力いただく必要があります。

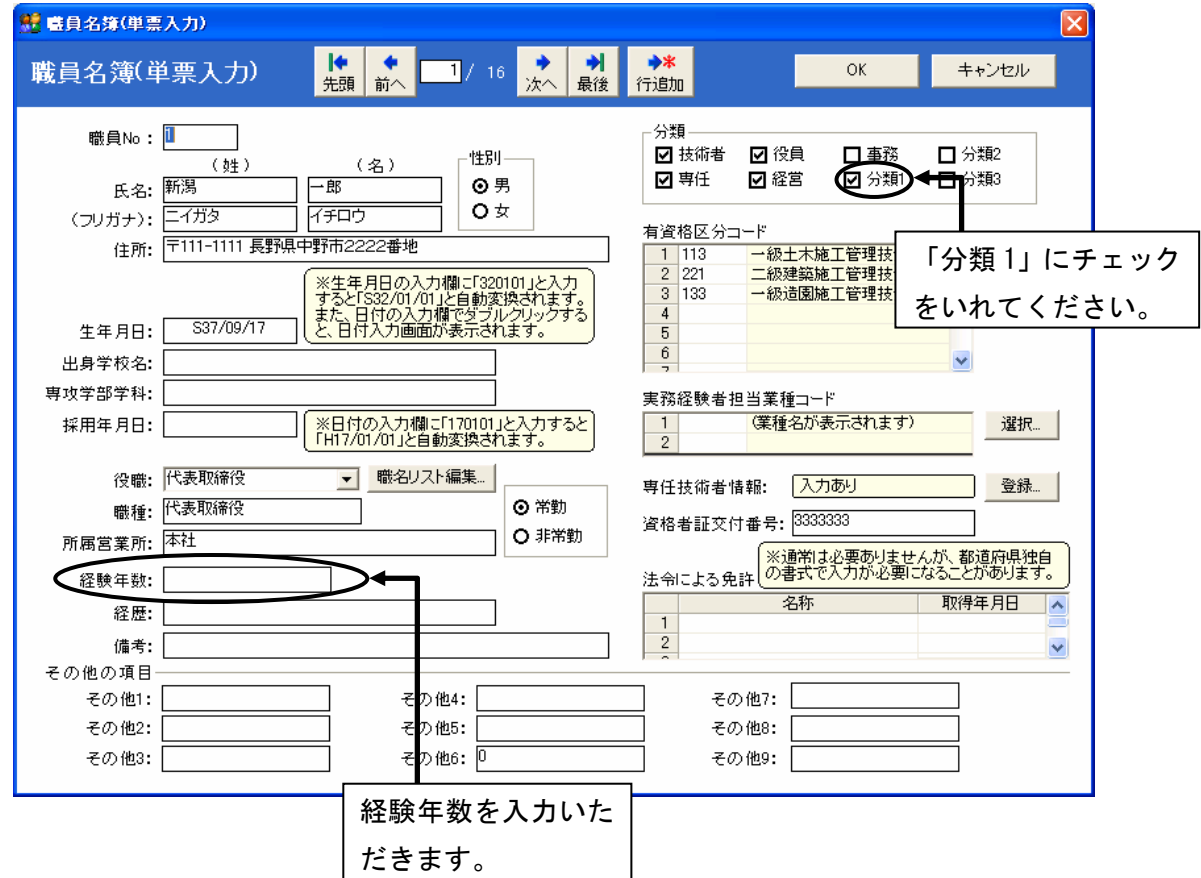

- 3.印刷方法について
	- ① 顧客管理画面で、「経審・財務諸表(シミュレーシ Between Marrior Reserved ョン)」ボタンをクリックし、『経審計算書類作成 システム』を起動します。

 ② 『経審計算書類作成システム』のメニューで、〔書 式デザイン・独自書式印刷に切替〕ボタンをクリ ックします。

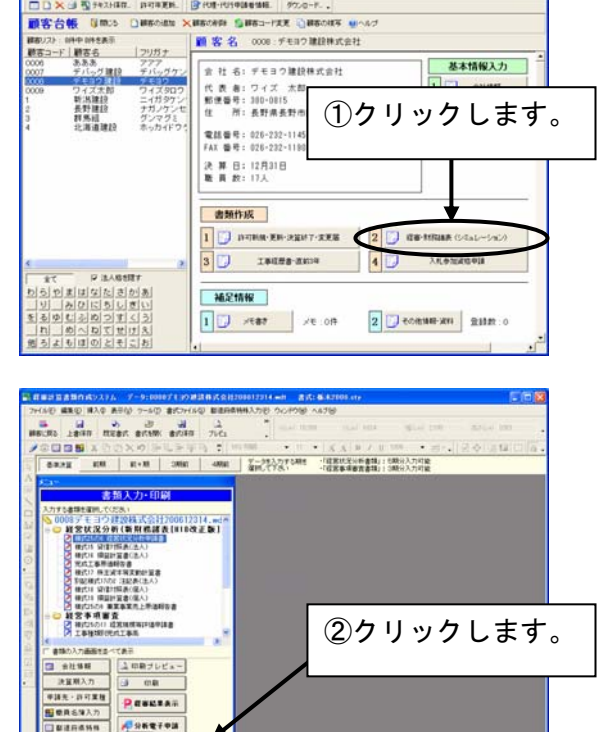

D

 $\overline{\mathbf{a}}$ 

 $\frac{1}{\sqrt{2}} \texttt{TRW} \texttt{M} \texttt{M$ -654

■東子東語言語り3テムデータ】

 ③ メニューが「書式デザイン・独自書式印刷に切替」に切り 替わり、下にスクロールしていただくと、『技術職員以外の 職員名簿』が表示されるので、選択し、プレビューでご確 認及び印刷いただけます。(栃木県書式「栃木 2008.sty」を 選択している場合)

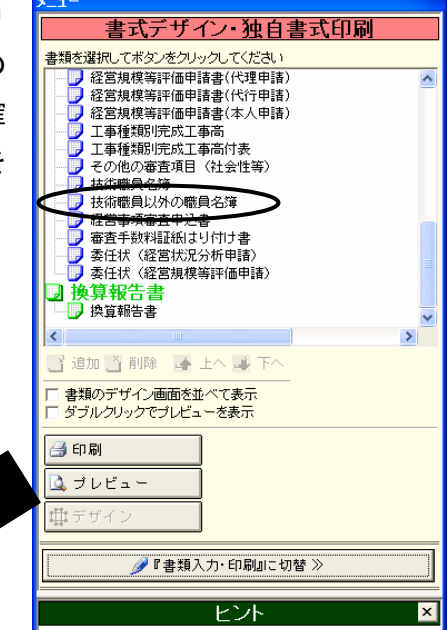

樣式第三号

技術職員以外の職員名簿

- <sub>新潟県新潟市新光町1285番地<br> 新潟建設株式会社<br>中請者 代<sub>表取締役</sub> 新潟 一郎</sub>

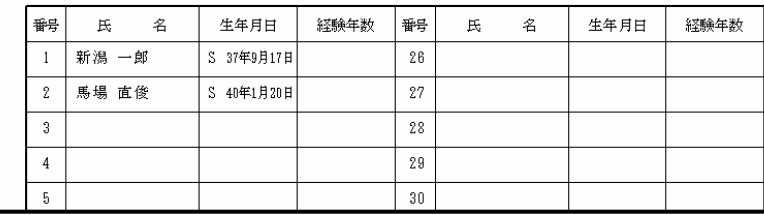